# **Traffic Selectors or Flows Configuration on RV220W**

## **Objective**

Profile Binding allows you to add a new traffic selector, edit the configuration of an existing traffic selector, and attach one bandwidth profile to different traffic selectors. When you add traffic selector with a particular bandwidth profile attached to it, the traffic for the service selected in traffic selector configuration will flow with the speed specified in the attached bandwidth profile.

The objective of this document is to help configure traffic selectors or flows on RV220W.

**Note:** A bandwidth profile needs to be created before it can be associated with a traffic selector. To create a bandwidth profile refer to the article Bandwidth Profile Configuration on RV220W and RV120W.

## **Applicable Devices**

• RV220W

### **Software Version**

• 1.0.4.17

### **Configure Traffic Selectors**

Step 1. Log in to the web configuration utility to choose **QoS > Profile Binding**. The Profile Binding page opens:

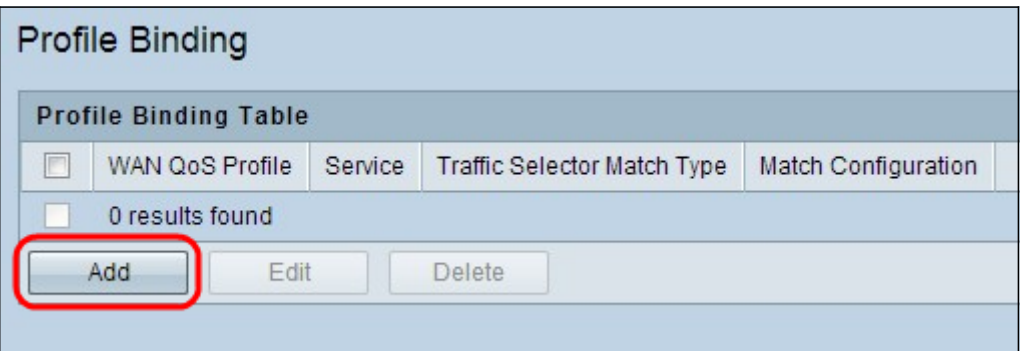

Step 2. Click **Add** to open the **Add / Edit Profile Binding Configuration** section.

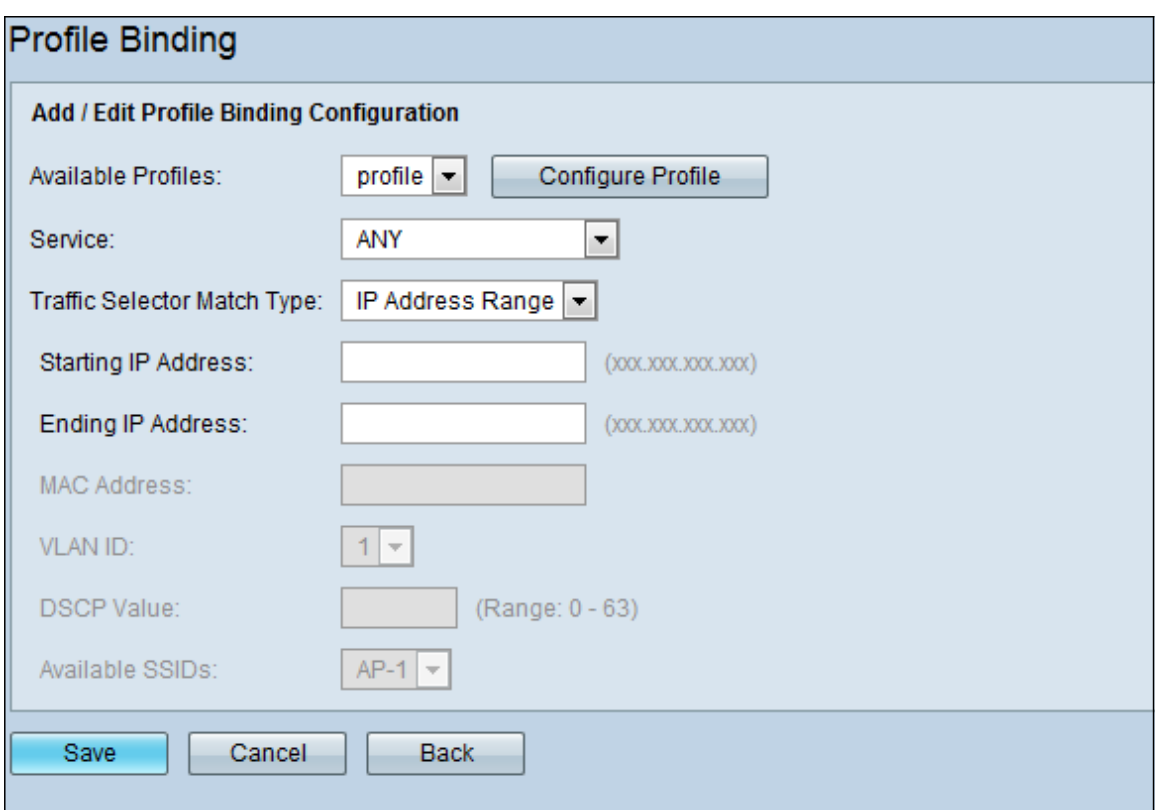

Step 3. Choose the bandwidth profile which will be applied to this traffic.

**Note:** If you wish to edit your profiles, click the **Configure Profile** button to open the WAN QoS Profiles page.

Step 4. Choose a service from the list. Traffic flow rules will be applied to this service. (If you do not see a service that you want, you can configure a custom service in the **Firewall** page)

Step 5. In the **Traffic Selector Match Type** field, choose the type of matching the bandwidth profile will use before applying the traffic flow rules:

- IP Address Range—Enter the starting and ending IP address ranges.
- MAC Address—Enter the MAC address.
- VLAN—Select the VLAN on the router to which traffic rules will be applied.
- DSCP—Enter the DSCP value.
- SSIDs—Choose the Service Set Identifier, or the MAC address of the Wireless Access Point (WAP).

Step 6. Click **Save**.